## PLC

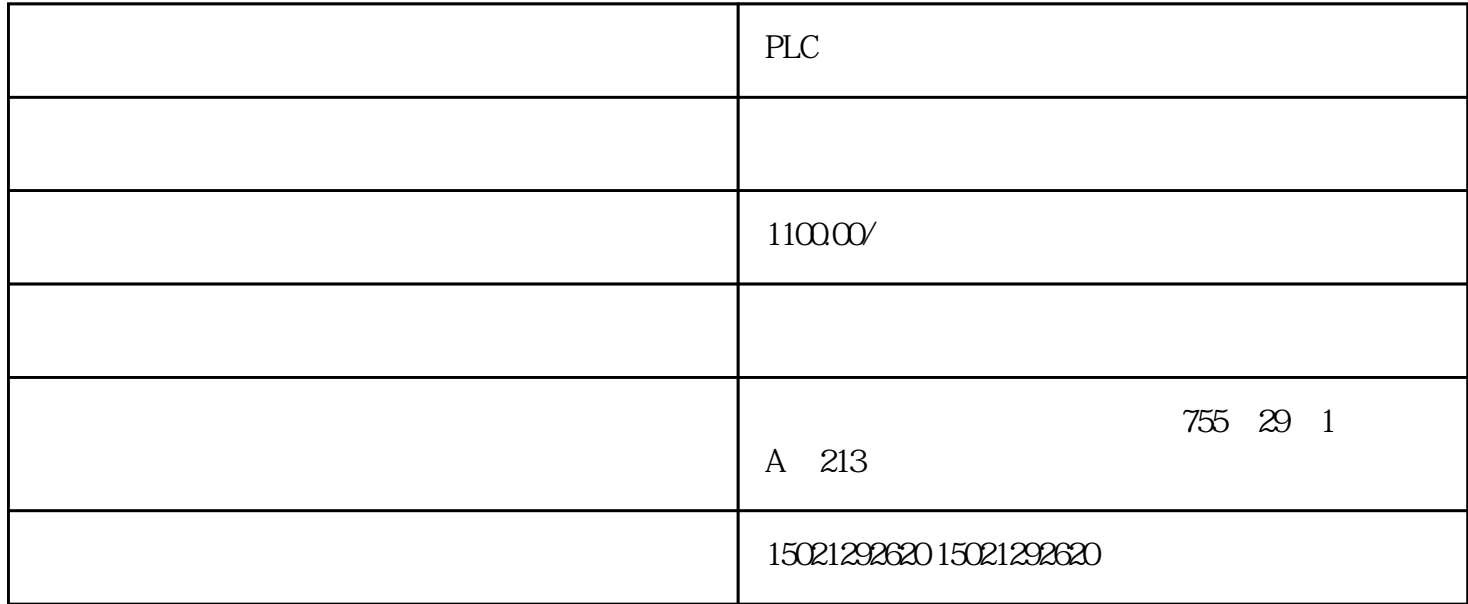

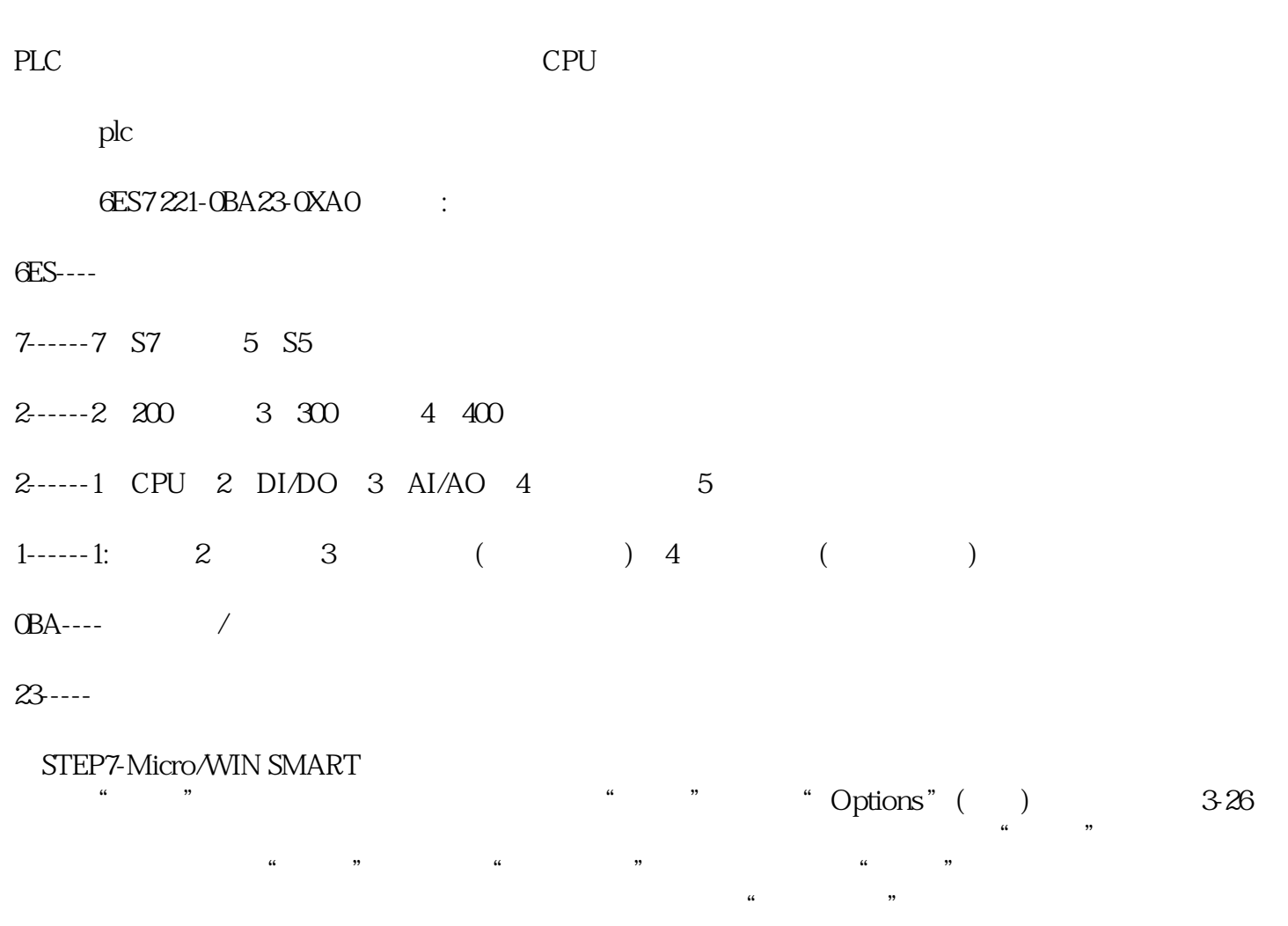

图3-26 单击"工具"菜单中的"选项"即弹出软件常用对象设置对话框

3-27 " Options" " "

 $(\qquad)$ 

 $\begin{minipage}{0.9\linewidth} \begin{tabular}{l} \multicolumn{2}{c}{STEP7-Micro/MIN SMALL} \multicolumn{2}{c}{\textbf{MART}} \end{tabular} \end{minipage}$ 

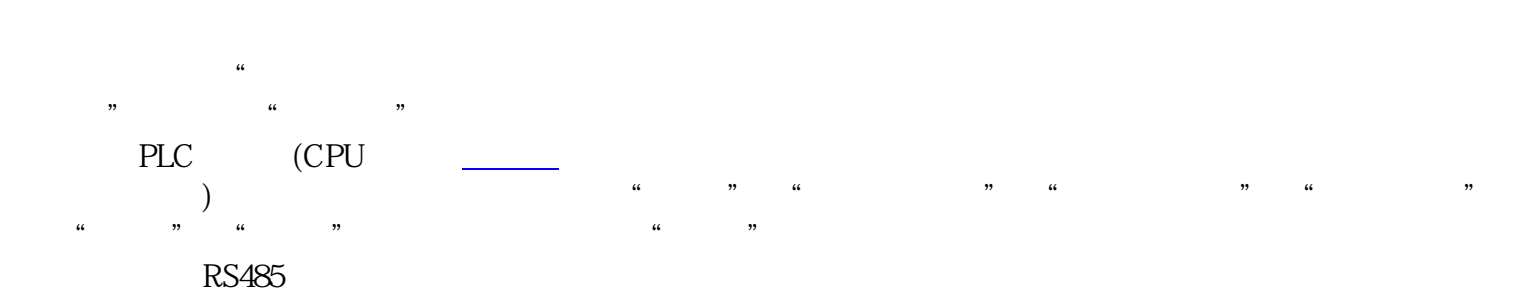

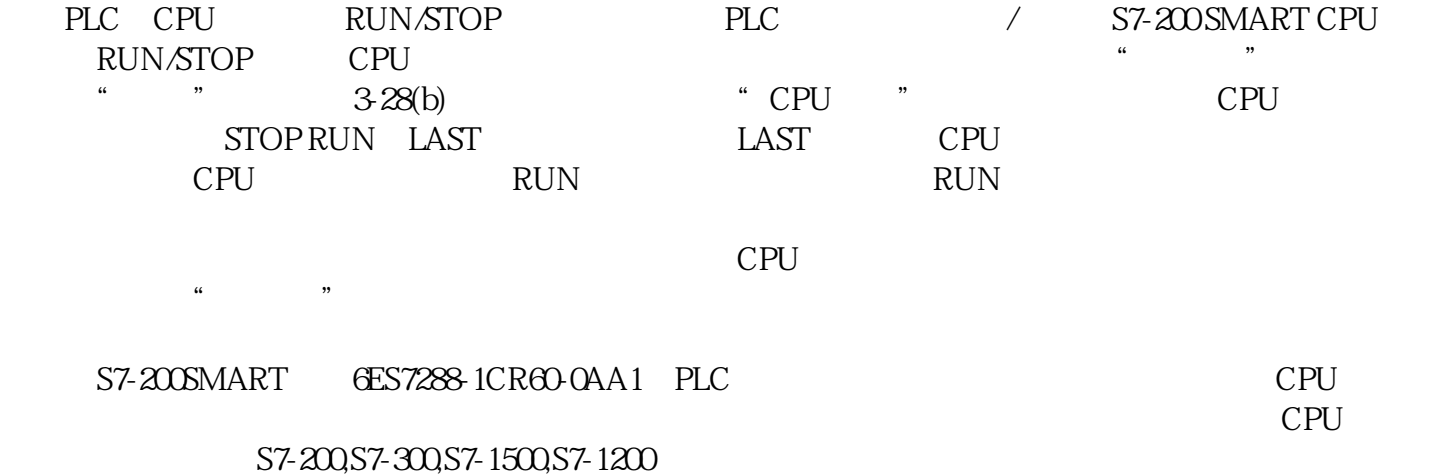